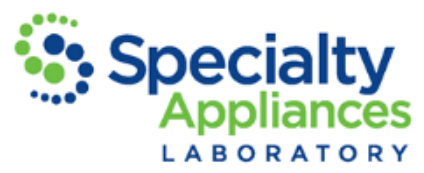

## How to Complete an Electronic Prescription Sheet

**1.** Open your web browser and go to<www.specialtyappliances.com> to download the Rx Sheet specific to the appliance you would like fabricated.

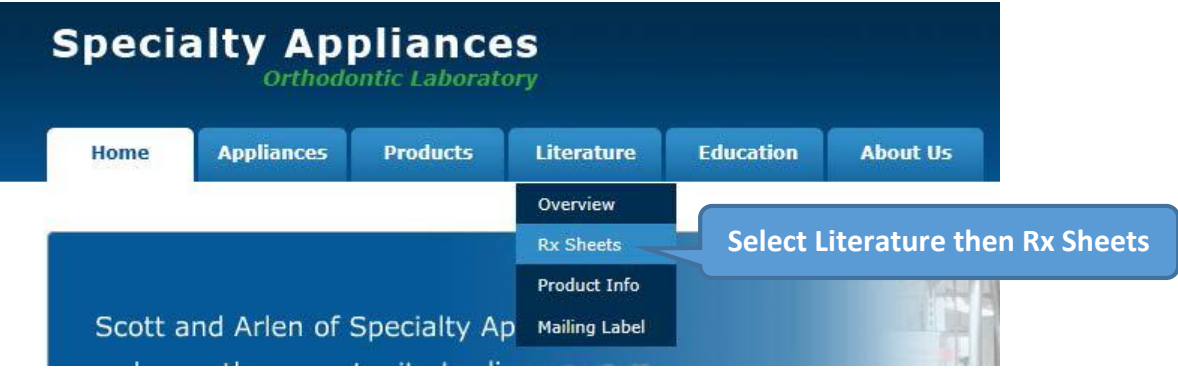

*Because some web browsers, like Google Chrome, may not save data you enter into an online form be sure to Save the file BEFORE you start to fill out any information.*

**2.** Once you have saved the file on your computer, open it and fill out your Office Information, and then select **File**  then **Save**. Name the document according to the Rx Type and save it to a folder on your desktop for future use.

*You can use the File and Save step for every Rx type so that you have your Office Information filled out on every Rx Sheet you use. Once you save this, you will not need to download it from the website again.* 

**3.** When you are ready to submit a case, open the appropriate Rx Sheet and finish filling it out with the Patient Name, Due Date and Appliance specifications then click **File** and **Save As**.

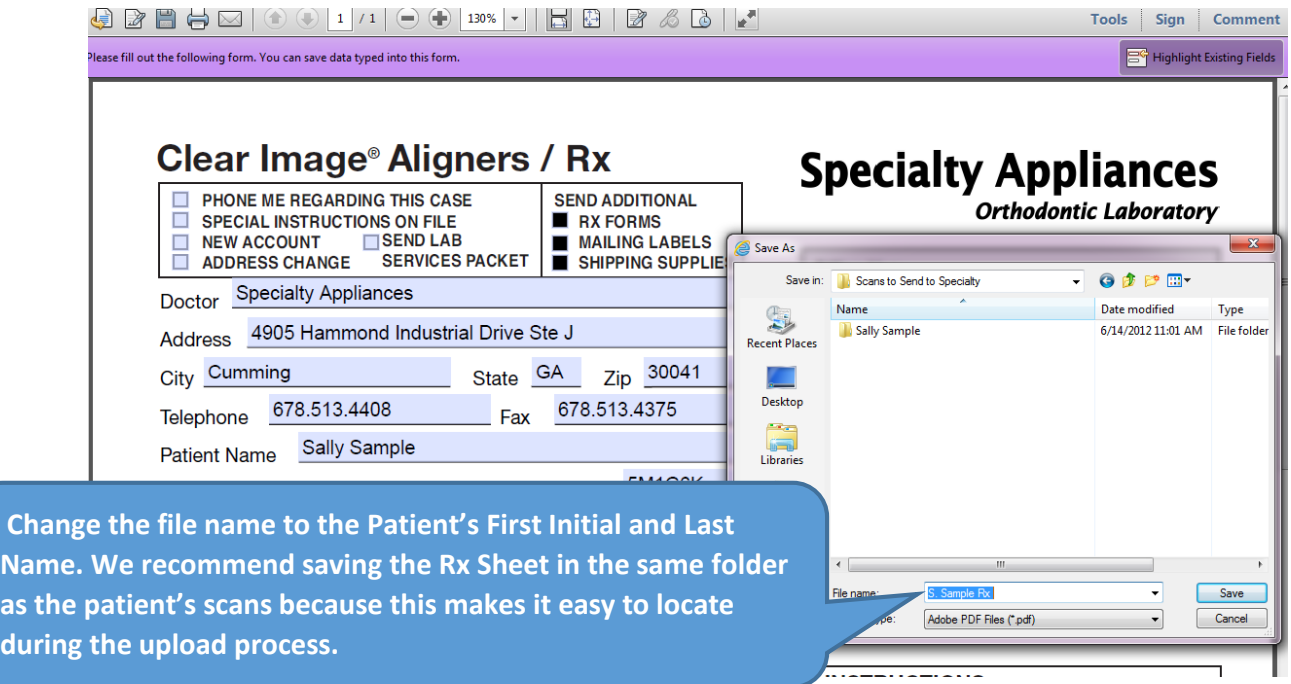

duri**ng**